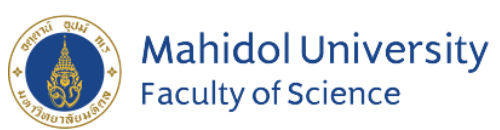

# **Training on Thesis Plagiarism Detection with**

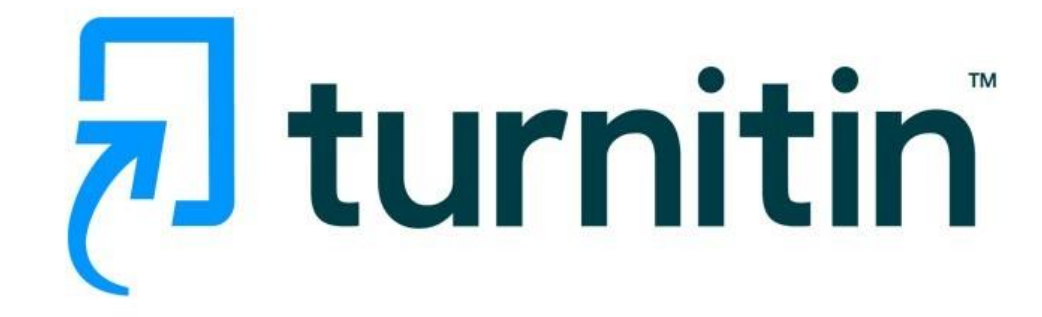

# **Stang Library Training**

**Kanokporn Ngamsawangrungrot, Librarian Stang Mongkolsuk Library & Information Division 10 April 2024**

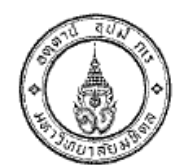

Announcement Faculty of Graduate Studies, Mahidol University RE: Prevention of Plagiarism in the Thesis/Thematic Paper B.E. 2556

The Faculty of Graduate Studies, Mahidol University has a strong policy towards<br>the quality and reliability of graduate theses and thematic papers carried out in Mahidol<br>University. The graduate students are required to ha set the objectives and procedures as follows.

#### 1. Objectives

1.1 To encourage the students to produce an original thesis/thematic paper without violating any intellectual property rights<br>1.2 To instill research ethics into the students

 $\overline{2}$ Goal

The thesis/thematic paper by graduate students of Mahidol University shall be free of plagiarism i.e. no act of copying or claiming the work of others as their own. Procedures

3. Procedures<br>
3. Procedures<br>
2.1 The Faculty of Graduate Studies and Mahidol University Library and<br>
2.1 The Faculty of Graduate Studies and Mahidol University Library and<br>
1.2.2 Request for cooperation from lecturers wh originally report and the thesis/thematic paper defense examination and the submission of the complete thesis/thematic paper defense examination and the submission of the complete thesis/thematic paper to the Faculty of Gr

less than 15 days before the examination date.

25 days voltar 15 days over the calibration date.<br>
25 days of thesis/thematic paper shall present the result of their<br>
consideration of the "Turn-it-in" originality report to the thesis/thematic paper examination<br>
committe

3.6 The major advisors of the their testut in the network examination and the "Turn-it-in" originality report consideration in the form GR 50 – Turnitin Originality Report". The students shall then submit the GR 50 form to

the Turn is the originality report that the students and the major advisors of the thesis/thematic paper should consider and report in the form GR 50 must be the same as the one resulted from checking the complete thesis/thematic paper submitted to the Faculty of Graduate Studies.

The students are required to submit the form GR 50-"Turnitin Originality Report" along with the complete thesis/thematic paper for the students who take the thesis/thematic paper defense examination on or after June 3, 201

Announced on February 14, 2013

#### -B Malic

(Prof. Banchong Mahaisavariya)<br>M.D., Dip Thai Board of Orthopedics Dear Faculty of Graduate Studies Mahidol University

#### Announcement

#### **Faculty of Graduate Studies, Mahidol University** RE: Prevention of Plagiarism in the thesis/thematic Paper B.E.2556

3.6 The major advisors of the thesis/thematic paper shall report the result of the "Turn-it-in" originality report consideration in the form GR  $50 -$  "Turnitin Originality Report". The students shall then submit the GR 50 along with their complete thesis/thematic paper.

Source:

https://graduate.mahidol.ac.th/download/current-student/pdf/ประกาศป้องกันวิทยานิพนธ์-En.pdf

### **What is Turnitin?**

- an Internet-based plagiarism detection service run by the American company Turnitin, LLC, a subsidiary of Advance Publications.
- Identify unoriginal content with an effective plagiarism detection solution.
- Manage potential academic misconduct by highlighting similarities to the world's largest collection of internet, academic, and student paper content.
- Mahidol University uses Turnitin as a standard plagiarism checker.

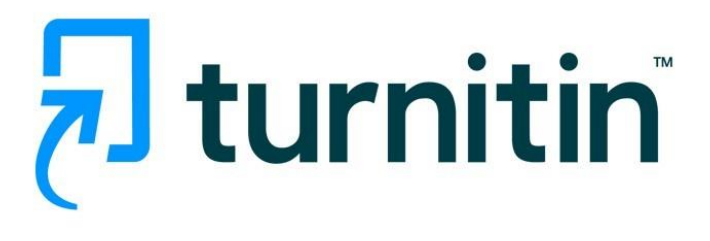

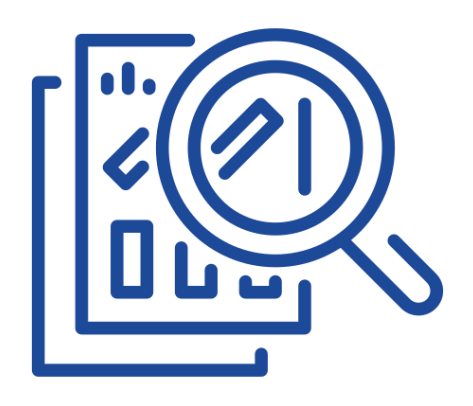

### **How Turnitin works**

#### **Digital Fingerprint**

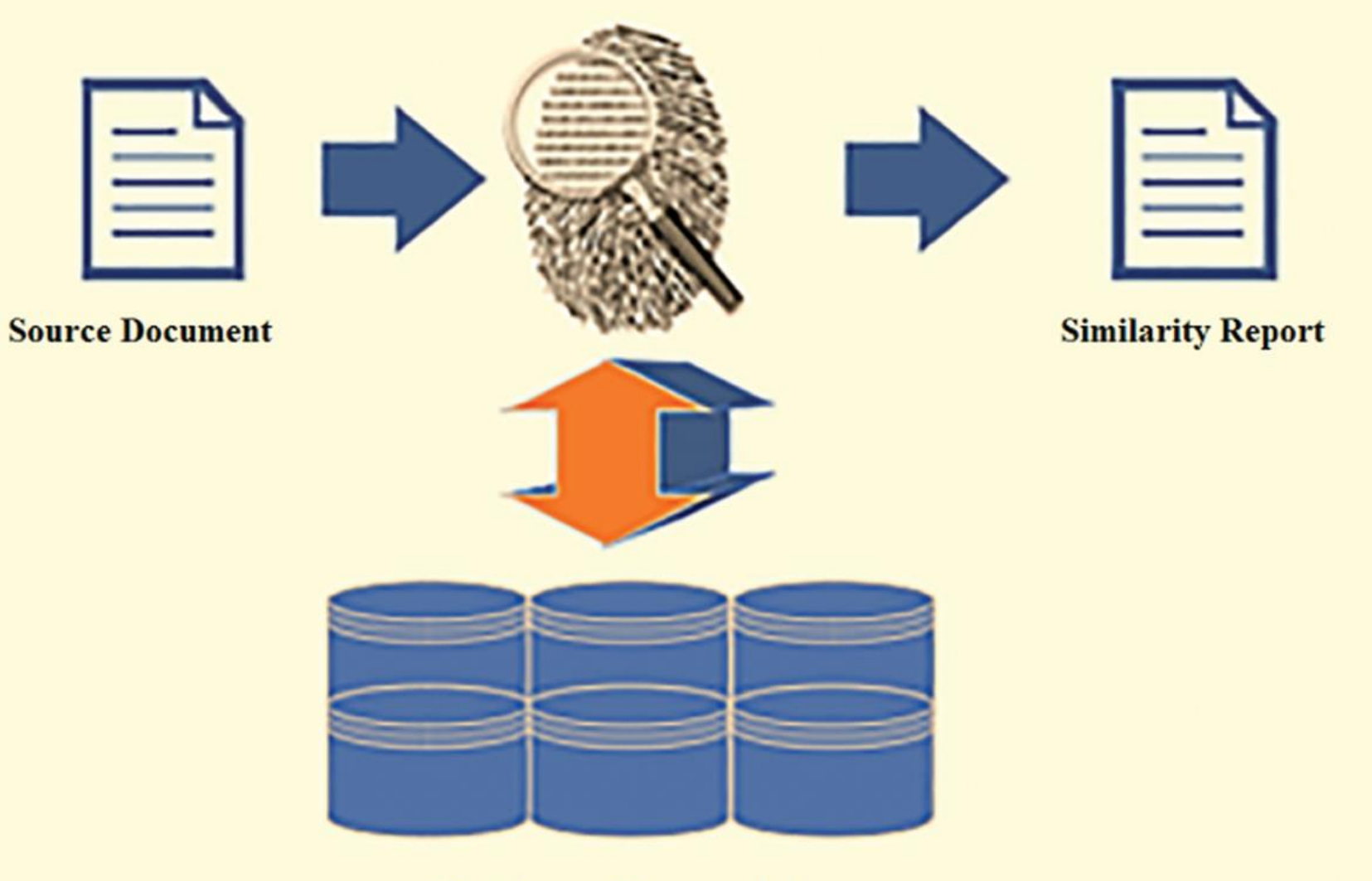

**Database of Fingerprints** 

Kolhar, M., & Alameen, A. (2021). University Learning and Anti-Plagiarism Back-end Services. Computers, Materials & Continua, 66(2), 1215–1226. <https://doi.org/10.32604/cmc.2020.012658>

https://www.turnitin.com

## $\overline{\mathbf{z}}$  turnitin

#### Log in to Turnitin

Email address

Password

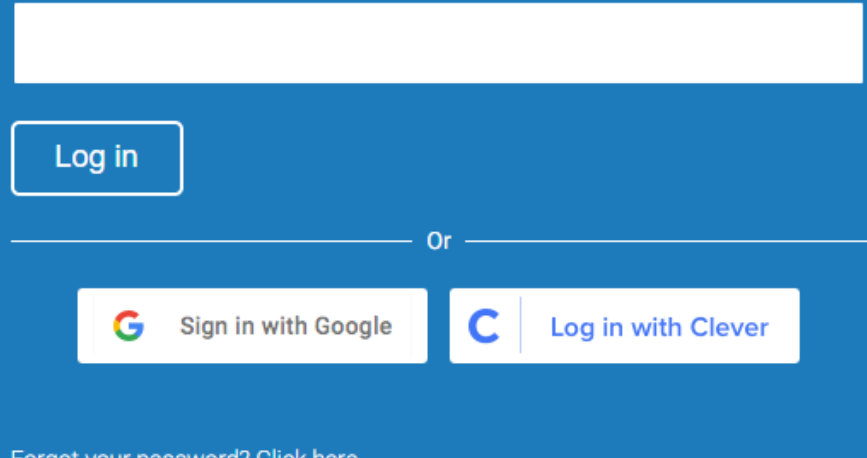

Forgot your password? Click here Need more help? Click here.

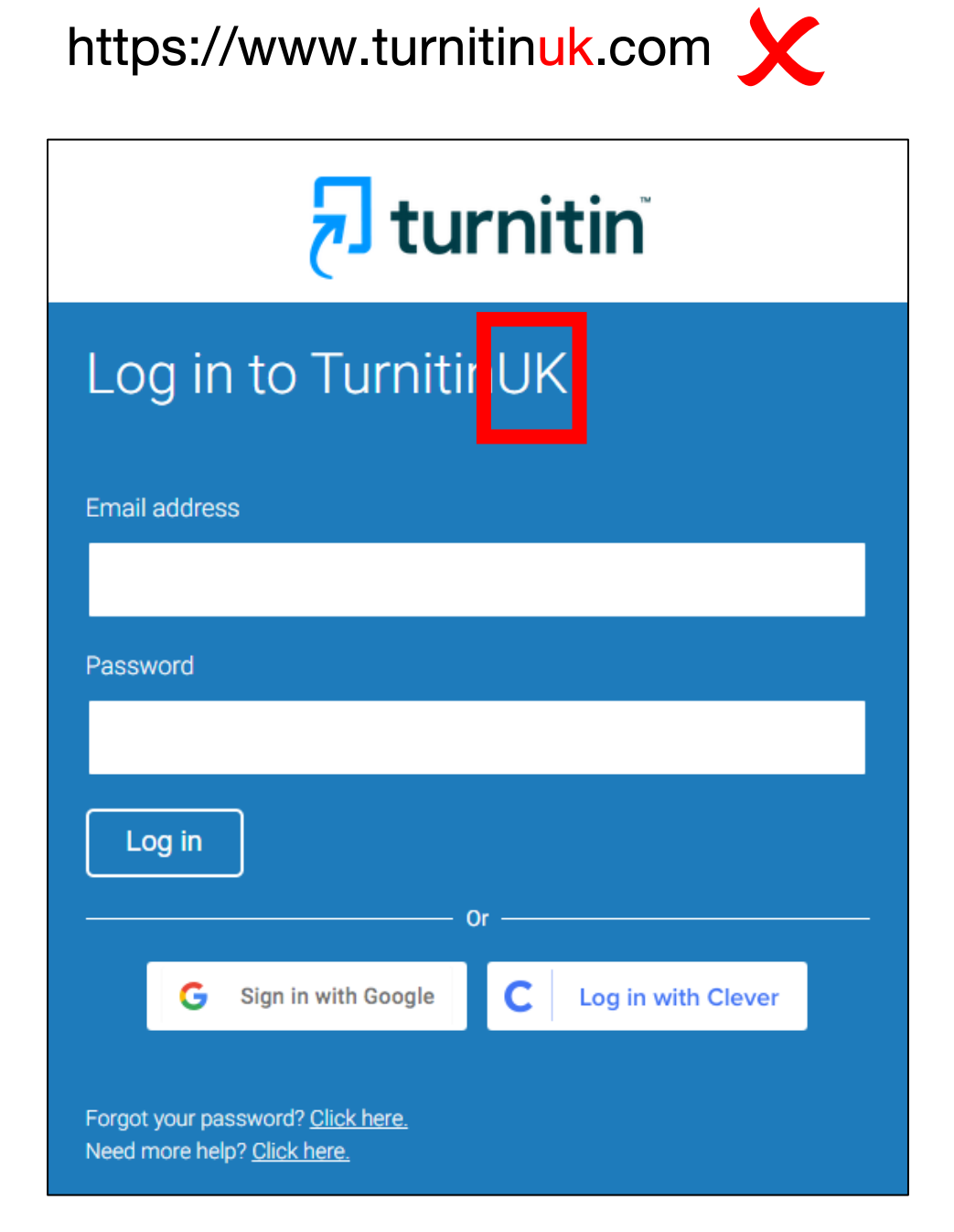

#### **Turnitin Student Account**

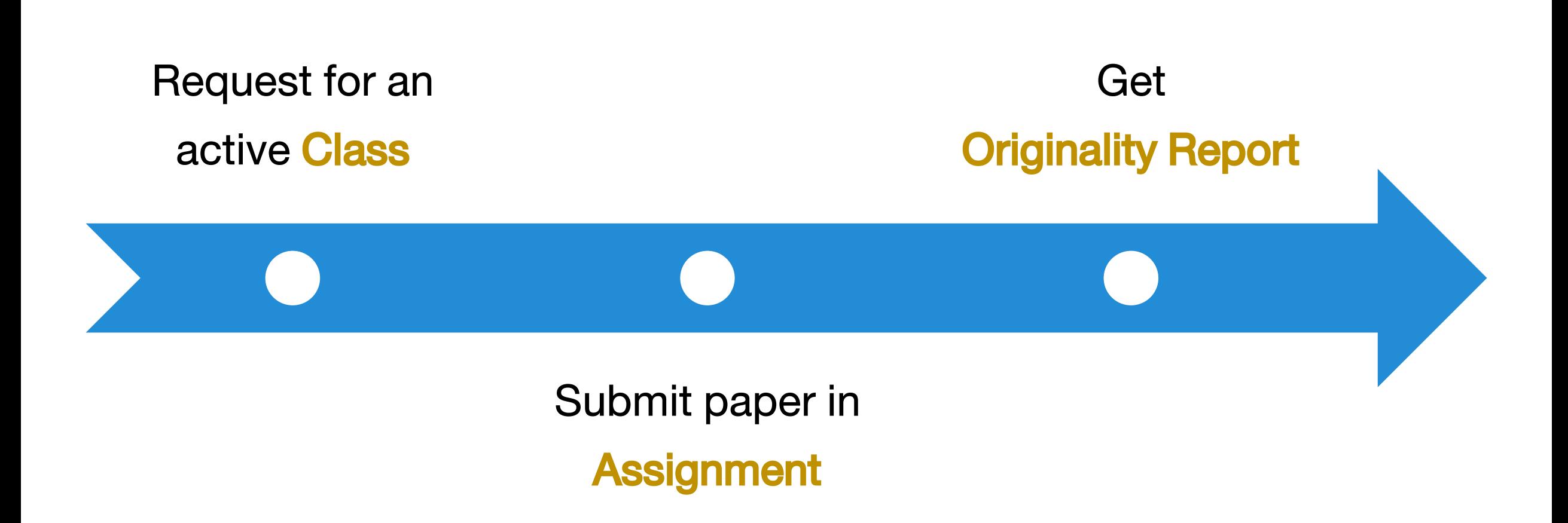

### **Get started with Turnitin (1)**

 $1.$ Go to https://www.turnitin.com, click Log In

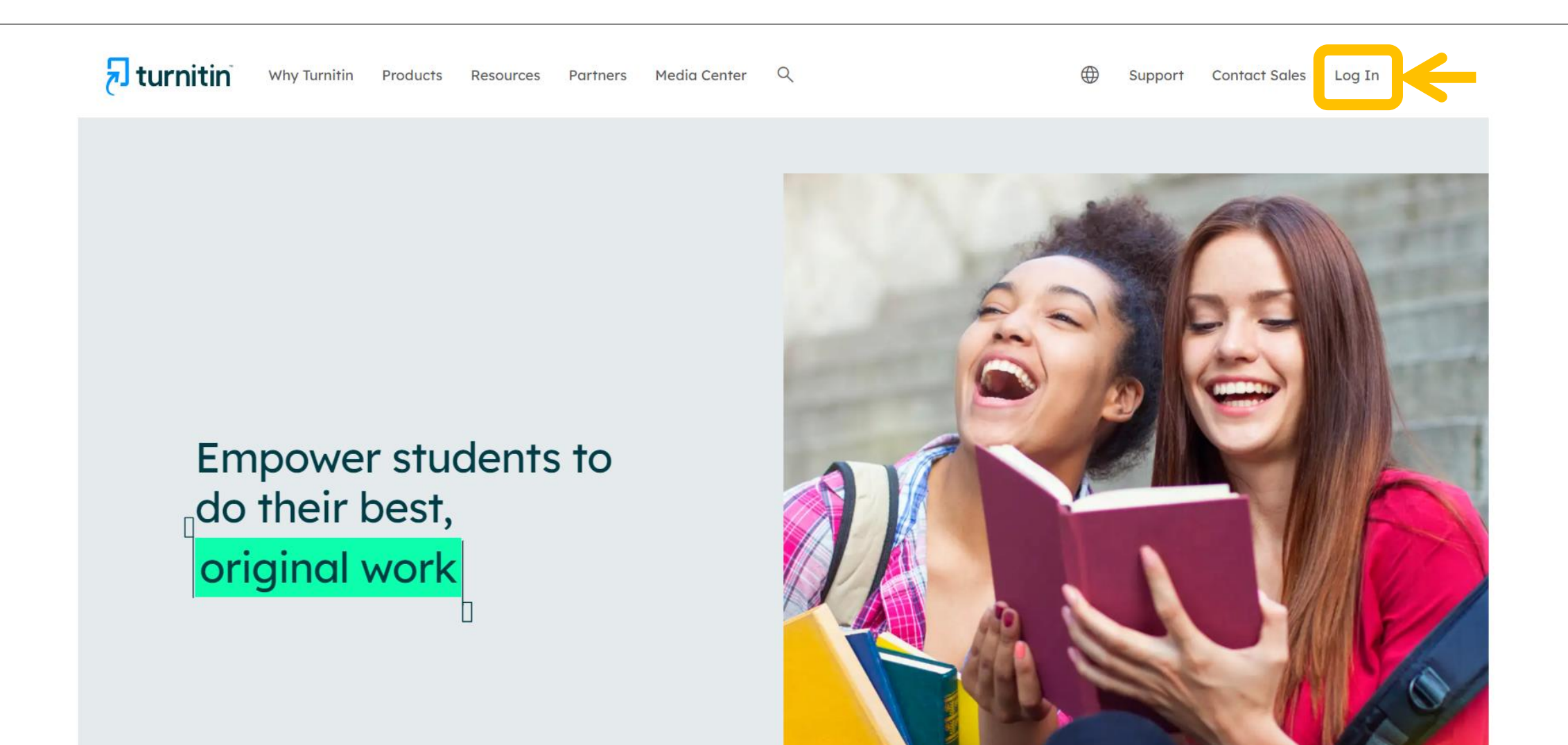

## **Get started with Turnitin (2)**

2. For new user, click the link New User?

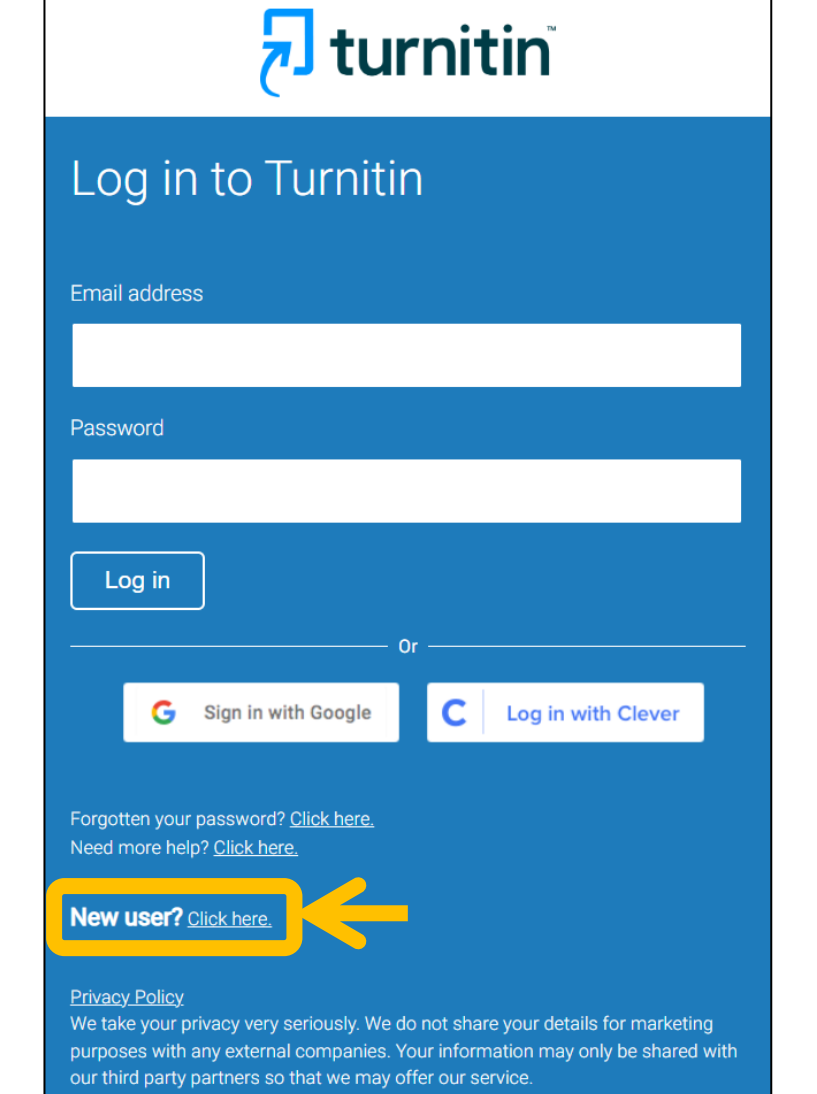

3. Select user profile status as

#### **Student**

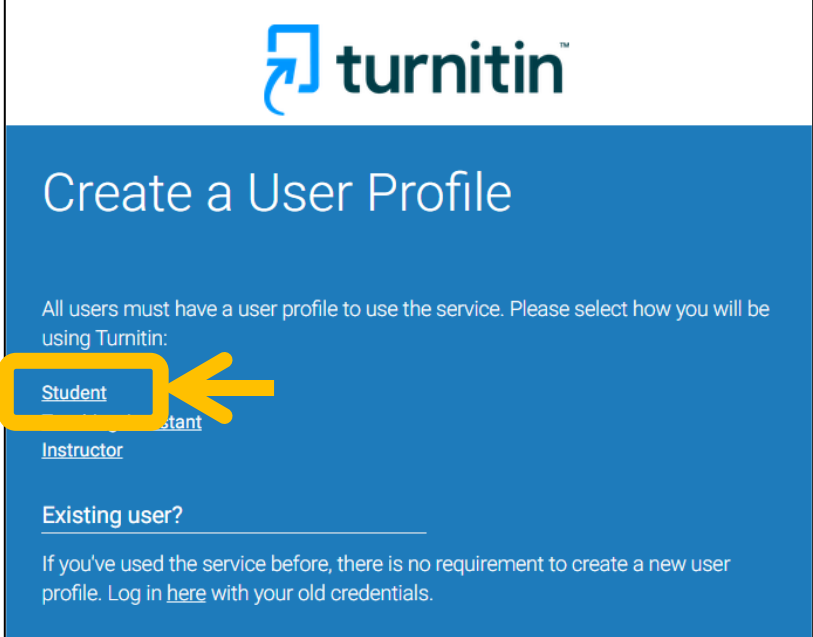

## **Get started with Turnitin (3)**

4. Enter the active Class ID and Enrollment key

hturnitin

#### Create a New Student Profile

#### **Class ID Information**

All students must be enrolled in an active class. To enroll in a class, please enter the class ID number and class enrollment key that you were given by your instructor.

Please note that the key and pincode are case-sensitive. If you do not have this information, or the information you are entering appears to be incorrect, please contact your instructor.

#### Class ID

#### Class ID

5. Fill your Information to complete

creating your student profile.

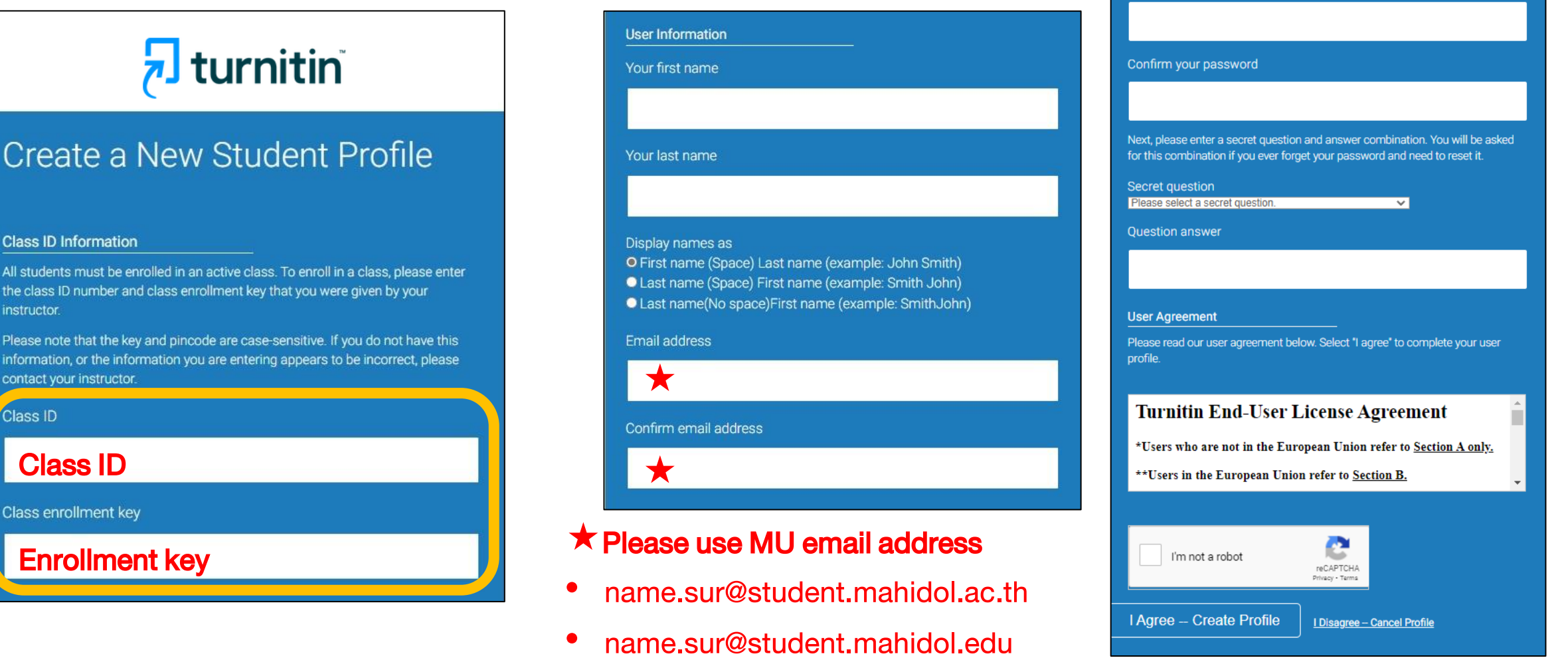

**Password and Security** 

Enter your password

Please keep in mind that your password is case sensitive (for example, paSS1234 would be different than pass1234) and must be at least 8 characters long.

### **Student Homepage**

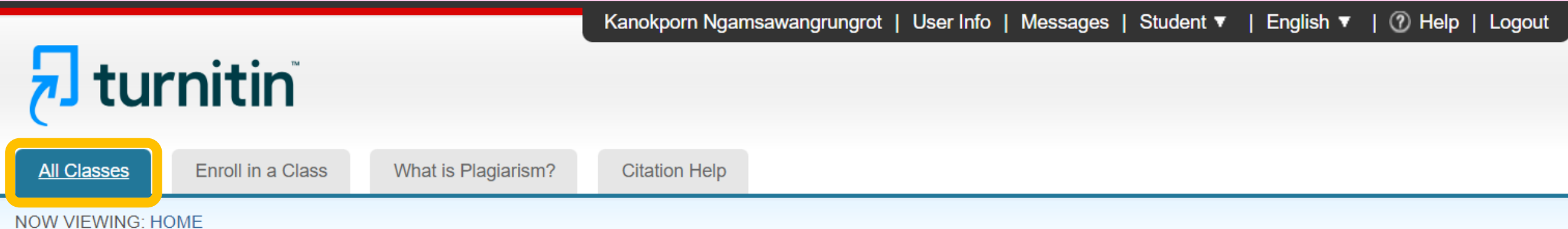

#### About this page

This is your student homepage. The homepage shows the classes you are enrolled in. To enroll in a new class, click the enroll in a class button. Click a class name to open your class homepage for the class. From your homepage, you can submit a paper. For more information on how to submit, please see our help page.

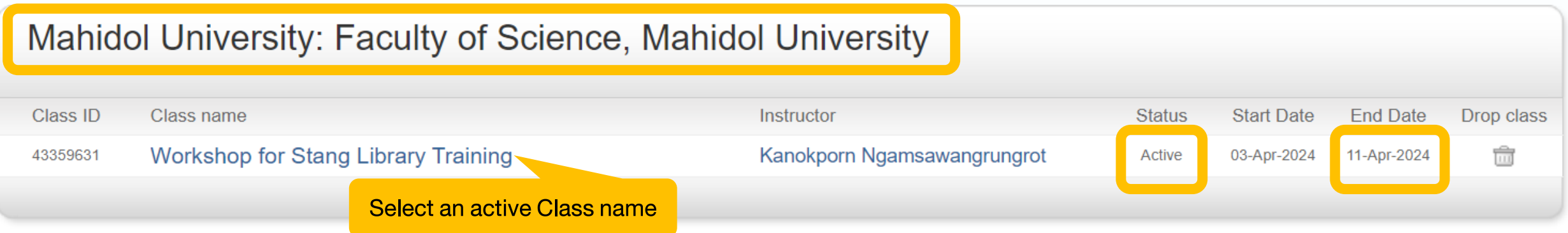

### **Class Homepage**

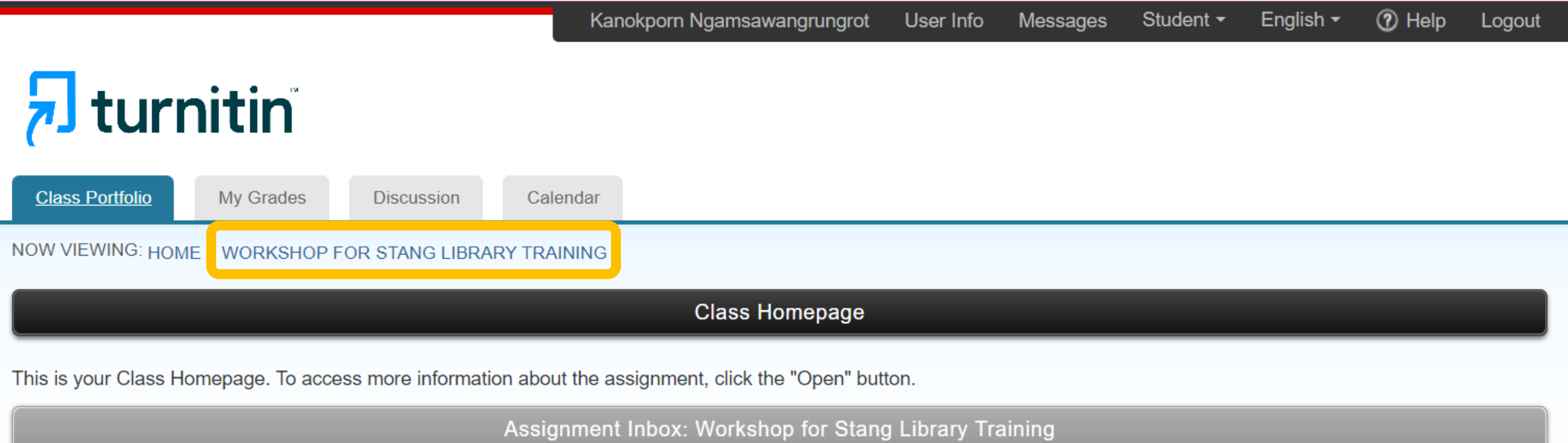

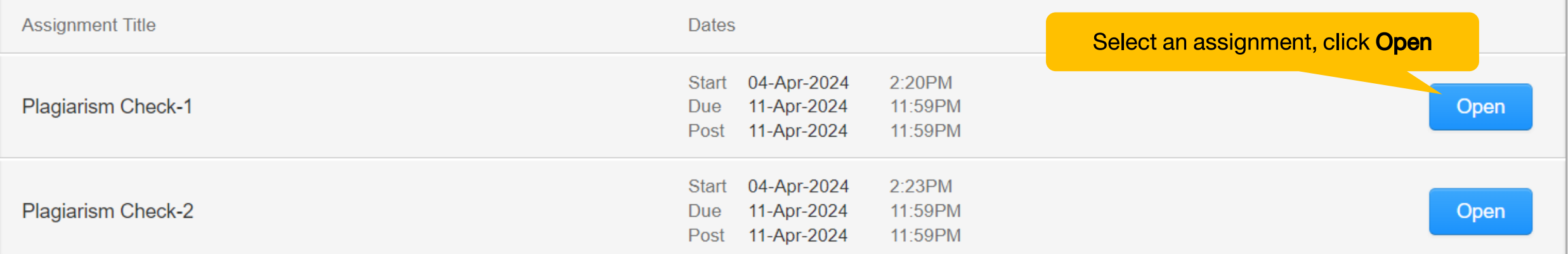

## **About assignment from Stang Library**

Kanokporn Ngamsawangrungrot User Info English  $\sim$ 2 Help Messages Student -Logout The assignments will **not store** your submitted document to any repository. It will only process the paper to perform the initial similarity check. Class Each assignment can submit file an unlimited number of times until the class expires. **NOW VIE** • The 1st submission and 3 resubmissions, the Similarity Report will generate immediately. • After 3 resubmissions, you'll have to wait 24 hours before a new Similarity Report can be This is yo generated.**Assignment Title** Dates

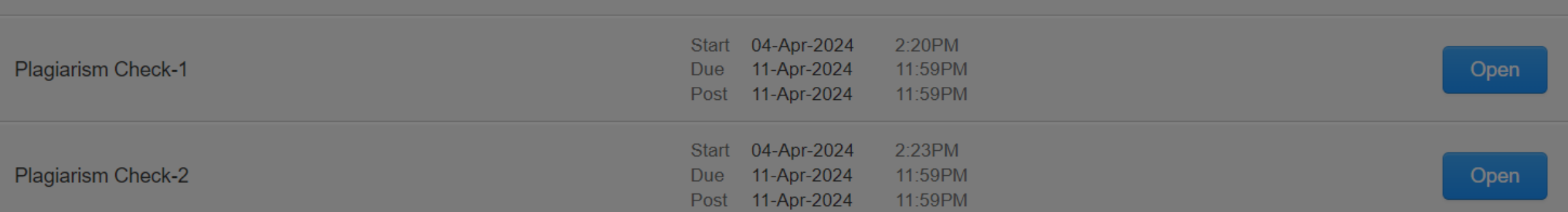

### **Assignment Dashboard**

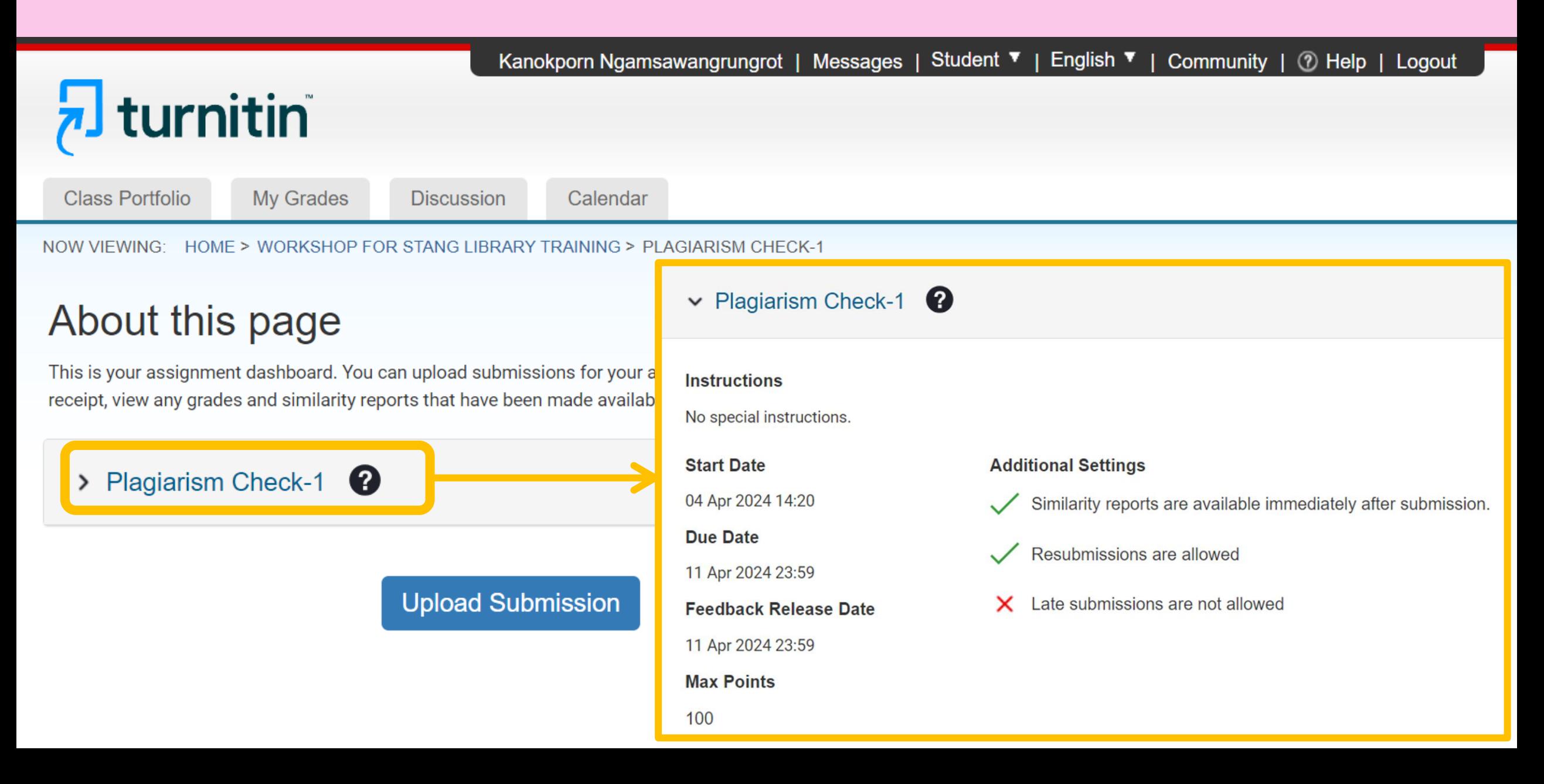

### **How to submit paper**

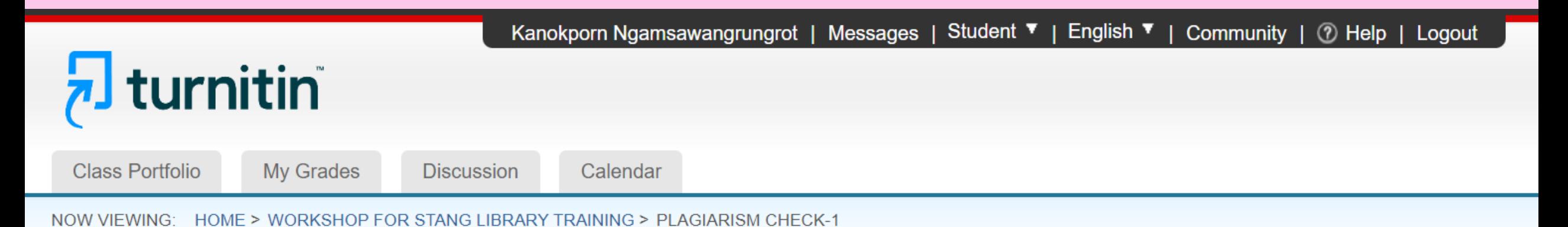

About this page

This is your assignment dashboard. You can upload submissions for your assignment from here. When a submission has been processed you will be able to download a digital receipt, view any grades and similarity reports that have been made available by your instructor.

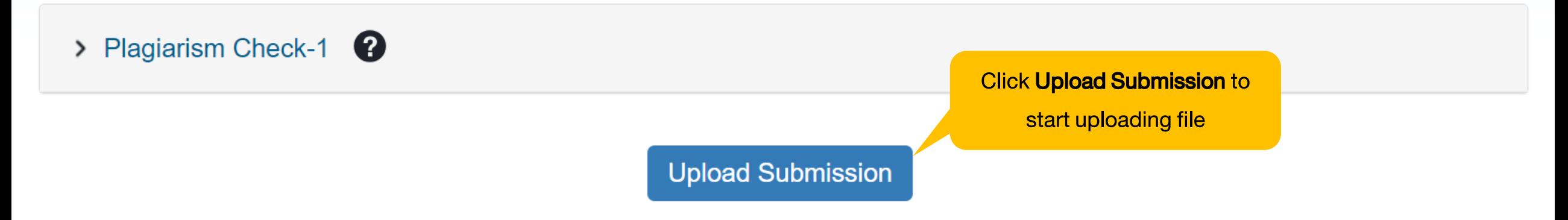

## **Step 1 Upload**

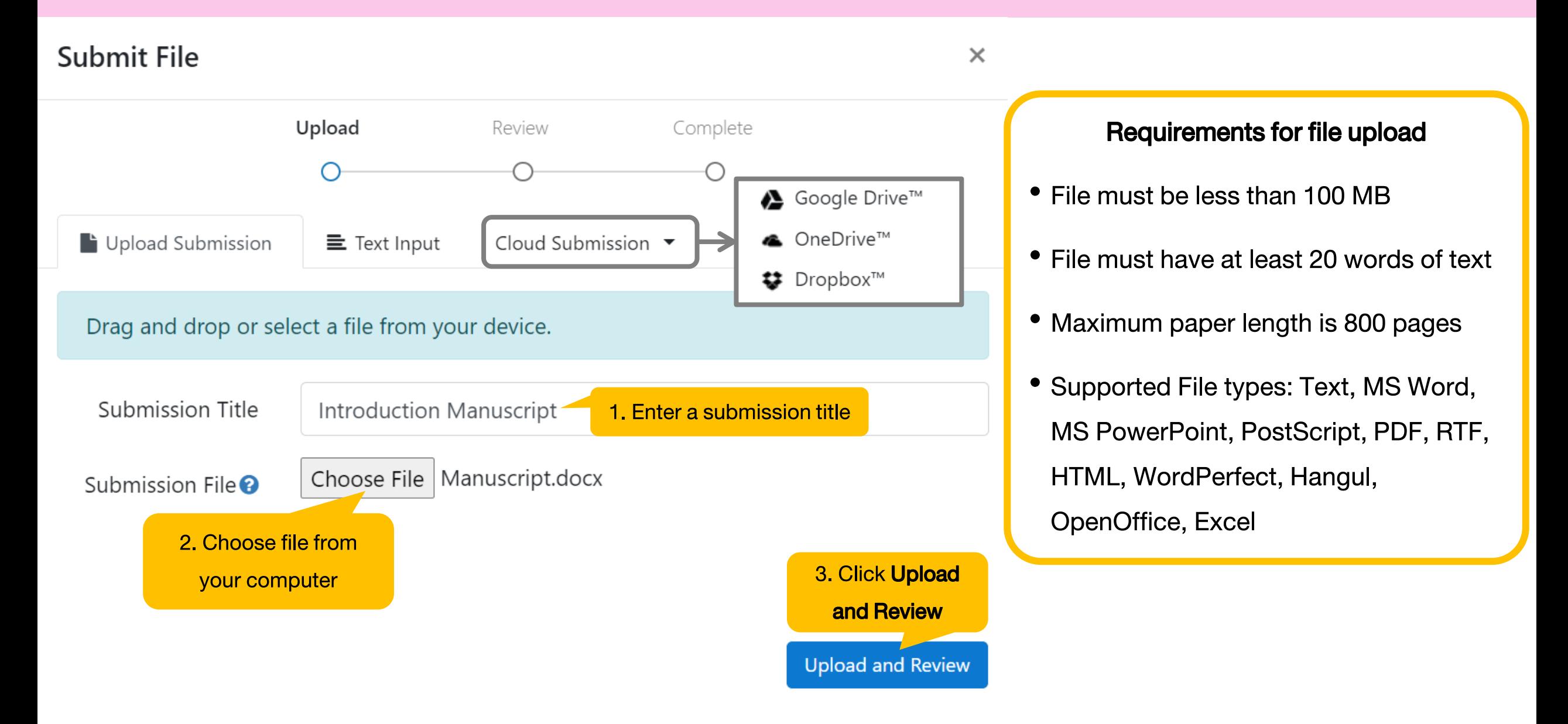

### **Step 2 Review**

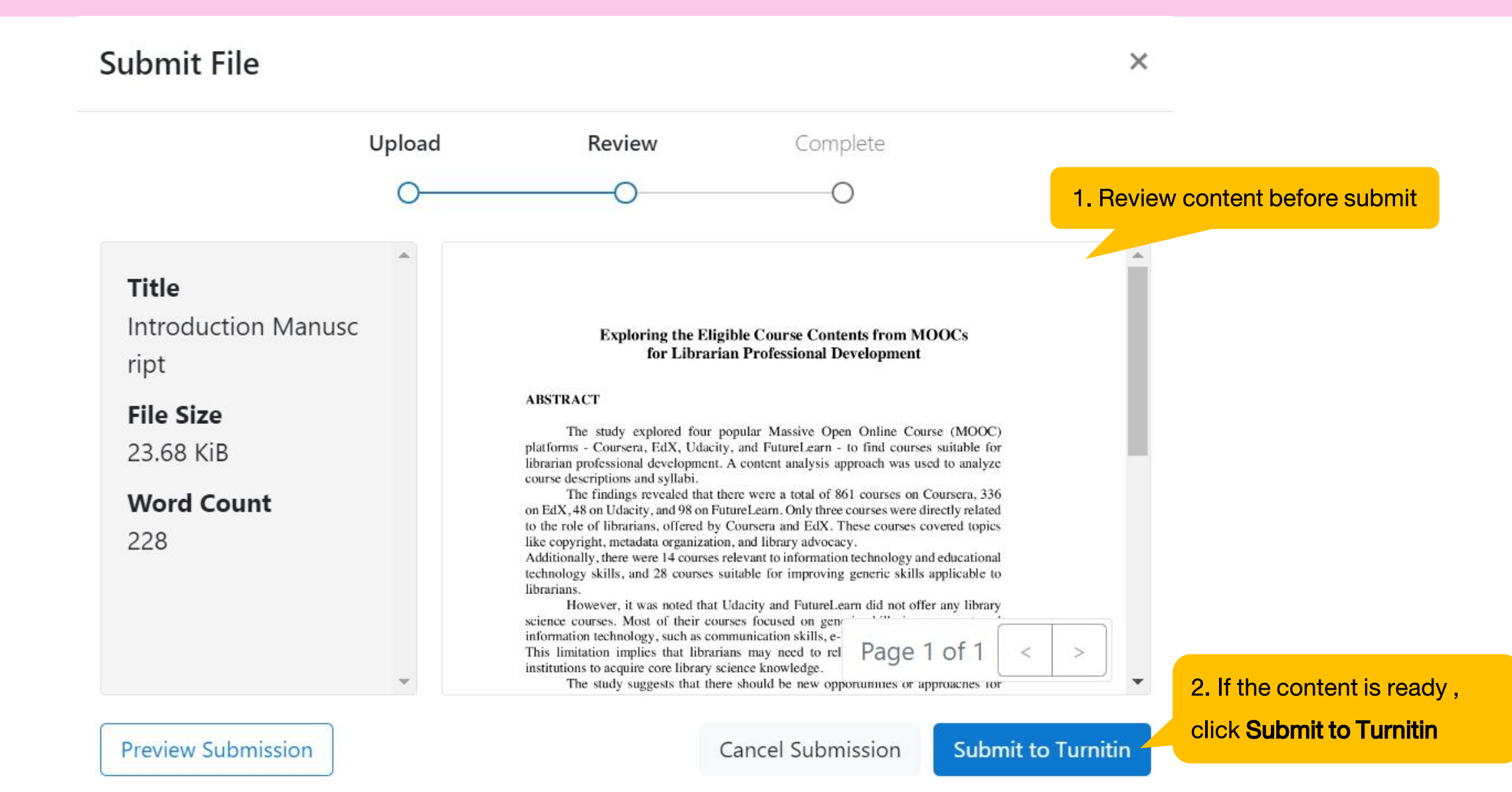

#### **Step 3 Complete**

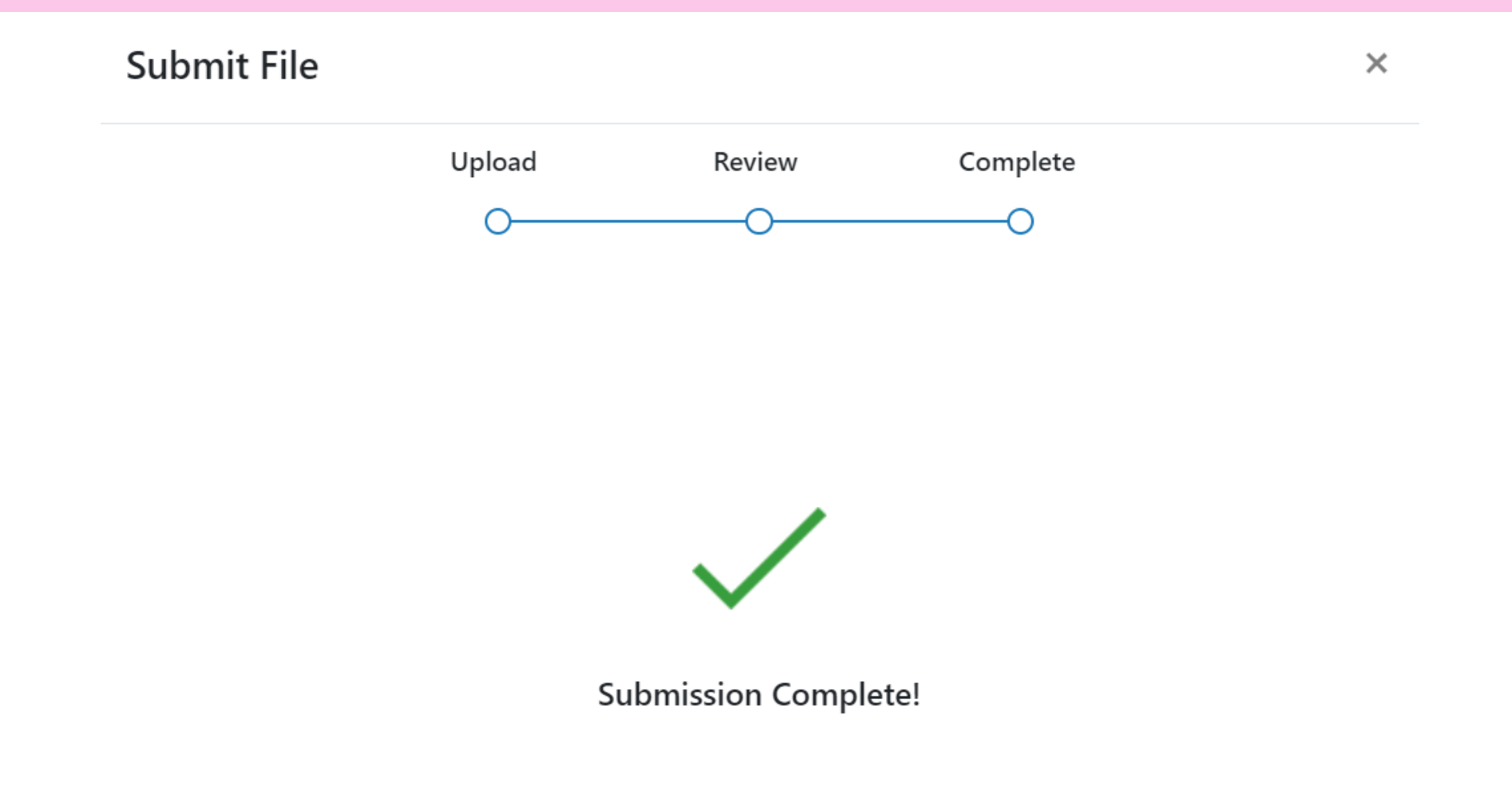

## **Similarity Score Ranges**

The color of the report icon indicates the similarity score of the paper, based on the amount of matching or similar text that was uncovered. The percentage range is 0% to 100%. The possible similarity ranges are:

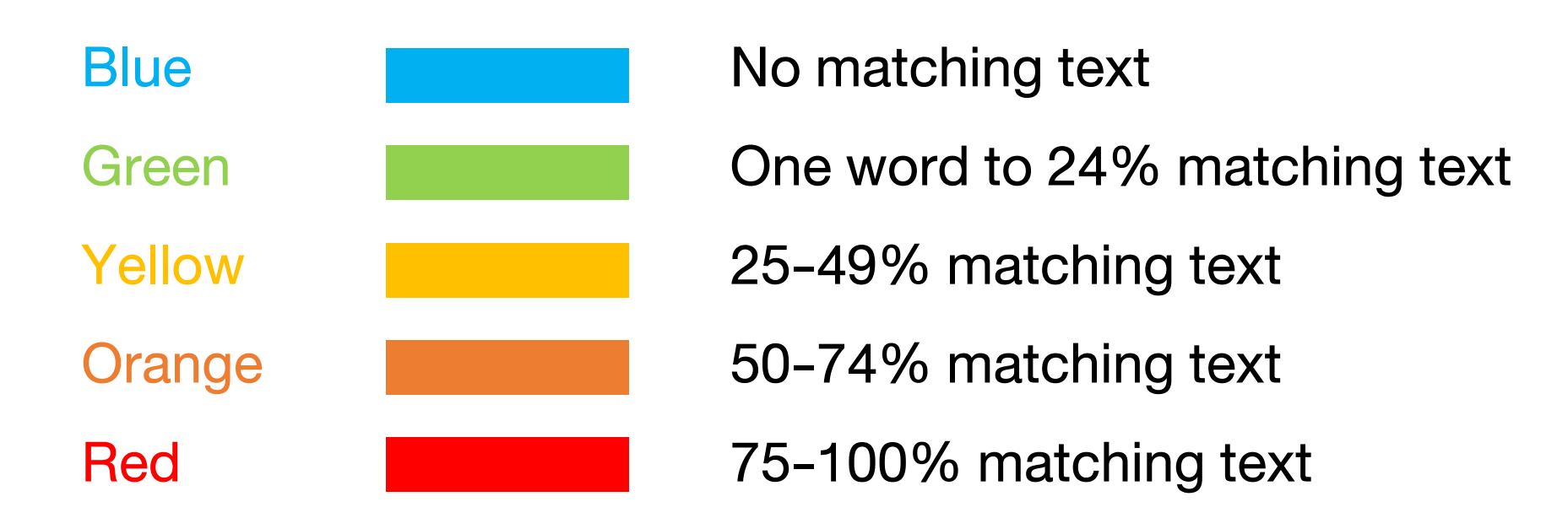

Source:<https://help.turnitin.com/feedback-studio/turnitin-website/student/the-similarity-report/similarity-score-ranges.htm>

# **Similarity Result**

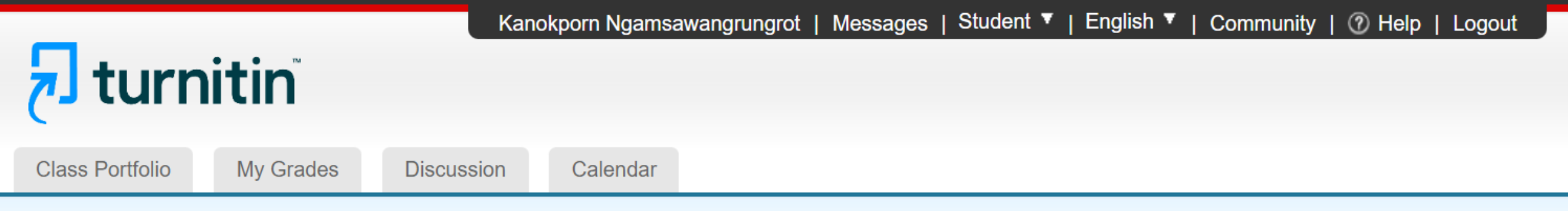

HOME > WORKSHOP FOR STANG LIBRARY TRAINING > PLAGIARISM CHECK-1 **NOW VIEWING:** 

#### About this page

This is your assignment dashboard. You can upload submissions for your assignment from here. When a submission has been processed you will be able to download a digital receipt, view any grades and similarity reports that have been made available by your instructor.

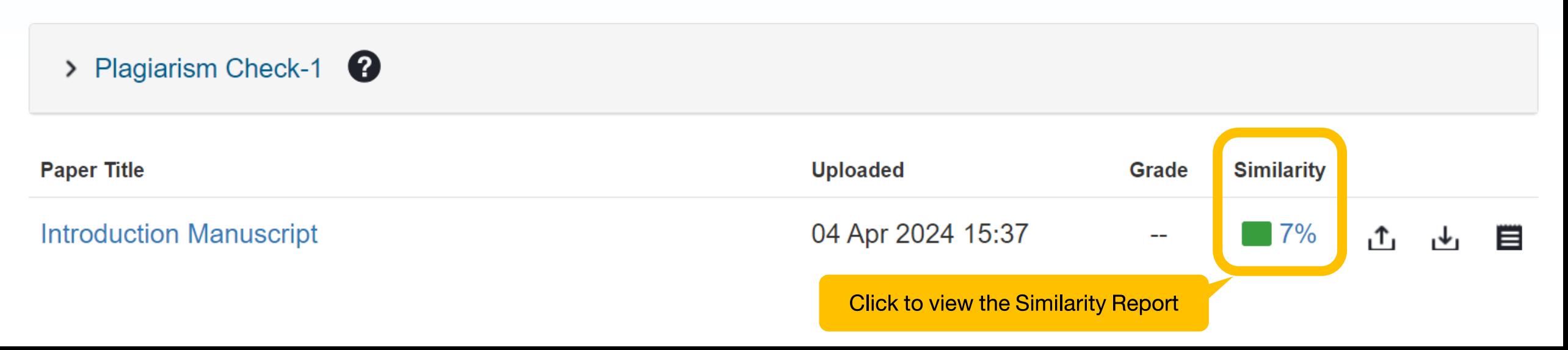

### **Similarity Report**

#### **7** feedback studio

Kanokporn Ngamsawangrungrot | Introduction Manuscript

 $\circledR$ 

 $\ddot{\otimes}$  $\bullet$ 

憃

7

冠

Y

 $\bigcirc$ 

 $\boldsymbol{\Theta}$ 

**Match Overview** 

**Download Similarity** Report

**All Sources** 

#### **Exploring the Eligible Course Contents from MOOCs** for Librarian Professional Development

#### **ABSTRACT**

The study explored four popular Massive Open Online Course (MOOC) platforms - Coursera, EdX, Udacity, and FutureLearn - to find courses suitable for librarian professional development. A content analysis approach was used to analyze course descriptions and syllabi.

The findings revealed that there were a total of 861 courses on Coursera, 336 on EdX, 48 on Udacity, and 98 on FutureLearn. Only three courses were directly related to the role of librarians, offered by Coursera and EdX. These courses covered topics like copyright, metadata organization, and library advocacy.

Additionally, there were 14 courses relevant to information technology and educational technology skills, and 28 courses suitable for improving generic skills applicable to librarians.

 $Q -$ 

n

#### **Match Overview**

#### Freedback studio Kanokporn Ngamsawangrungrot | Introduction Manuscript  $\circledR$ **Match Overview**  $\times$ ❤  $7%$  $\bullet$  $\mathcal{P}$  $\lt$ **Exploring the Eligible Course Contents from MOOCs** docplayer.net 7% for Librarian Professional Development  $\rightarrow$  $\overline{7}$ **Internet Source**  $\overline{\mathbb{H}}$ **ABSTRACT** The study explored four popular Massive Open Online Course (MOOC) Y platforms - Coursera, EdX, Udacity, and FutureLearn - to find courses suitable for librarian professional development. A content analysis approach was used to analyze  $\overline{\mathbf{t}}$ course descriptions and syllabi. The findings revealed that there were a total of 861 courses on Coursera, 336  $\bigcirc$ on EdX, 48 on Udacity, and 98 on FutureLearn. Only three courses were directly related to the role of librarians, offered by Coursera and EdX. These courses covered topics like copyright, metadata organization, and library advocacy. Additionally, there were 14 courses relevant to information technology and educational technology skills, and 28 courses suitable for improving generic skills applicable to librarians. However, it was noted that Udacity and FutureLearn did not offer any library science courses. Most of their courses focused on generic skills improvement and information technology, such as communication skills, e-learning, and digital cultures. This limitation implies that librarians may need to rely on traditional educational institutions to acquire core library science knowledge. The study suggests that there should be new opportunities or approaches for future learning in library science, utilizing MOOCs because they offer free access to courses and flexible learning anytime and anywhere. This can enable librarians to enhance their knowledge and skills throughout their careers.

**Text-Only Report** 

High Resolution On

 $\bigcirc$ 

#### **All Sources**

#### $\pi$  feedback studio

Kanokporn Ngamsawangrungrot | Introduction Manuscript

#### **Exploring the Eligible Course Contents from MOOCs** for Librarian Professional Development

#### **ABSTRACT**

The study explored four popular Massive Open Online Course (MOOC) platforms - Coursera, EdX, Udacity, and FutureLearn - to find courses suitable for librarian professional development. A content analysis approach was used to analyze course descriptions and syllabi.

The findings revealed that there were a total of 861 courses on Coursera, 336 on EdX, 48 on Udacity, and 98 on FutureLearn. Only three courses were directly related to the role of librarians, offered by Coursera and EdX. These courses covered topics like copyright, metadata organization, and library advocacy.

Additionally, there were 14 courses relevant to information technology and educational technology skills, and 28 courses suitable for improving generic skills applicable to librarians.

However, it was noted that Udacity and FutureLearn did not offer any library science courses. Most of their courses focused on generic skills improvement and information technology, such as communication skills, e-learning, and digital cultures. This limitation implies that librarians may need to rely on traditional educational institutions to acquire core library science knowledge.

The study suggests that there should be new opportunities or approaches for future learning in library science, utilizing MOOCs because they offer free access to courses and flexible learning anytime and anywhere. This can enable librarians to enhance their knowledge and skills throughout their careers.

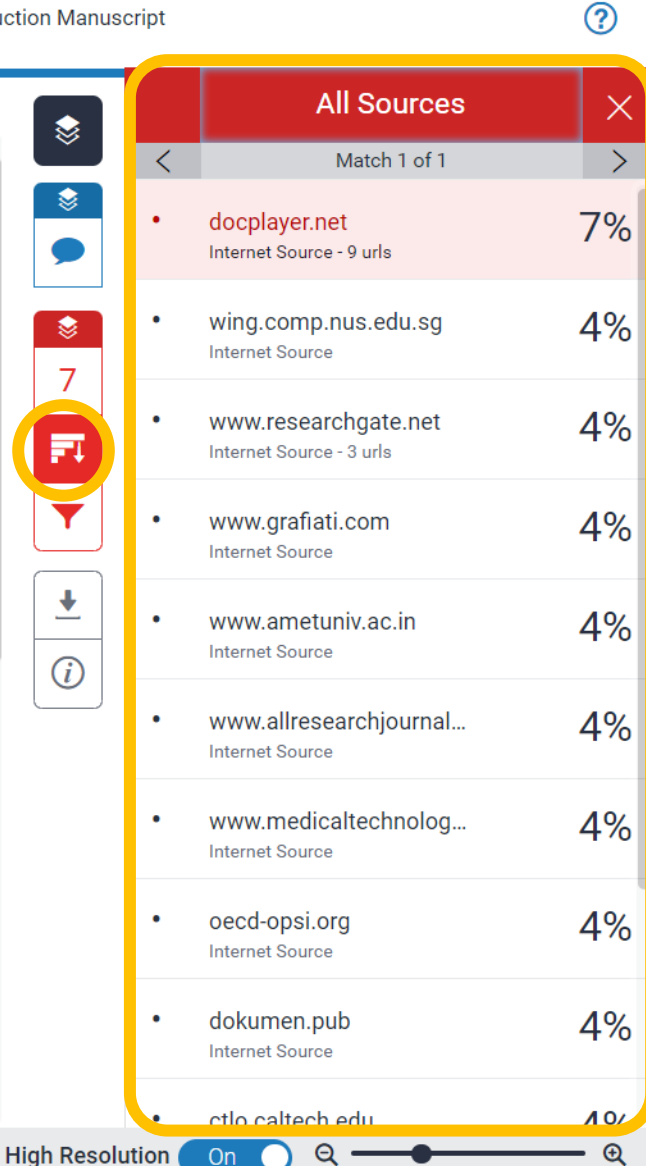

Word Count: 228 Page: 1 of 1

**Text-Only Report** 

## **Download Similarity Report**

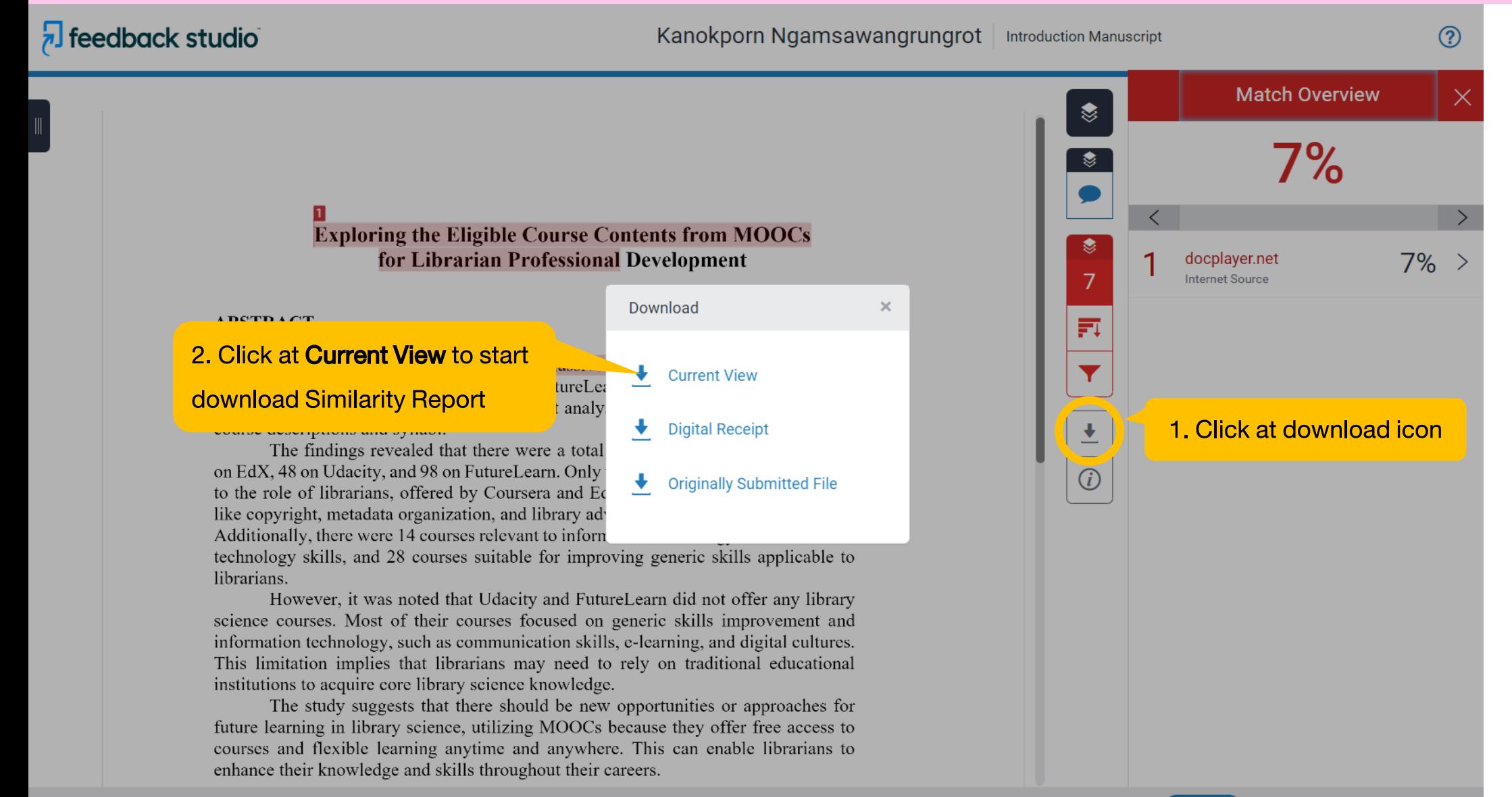

**High Resolution** 

On

### **Similarity Report File**

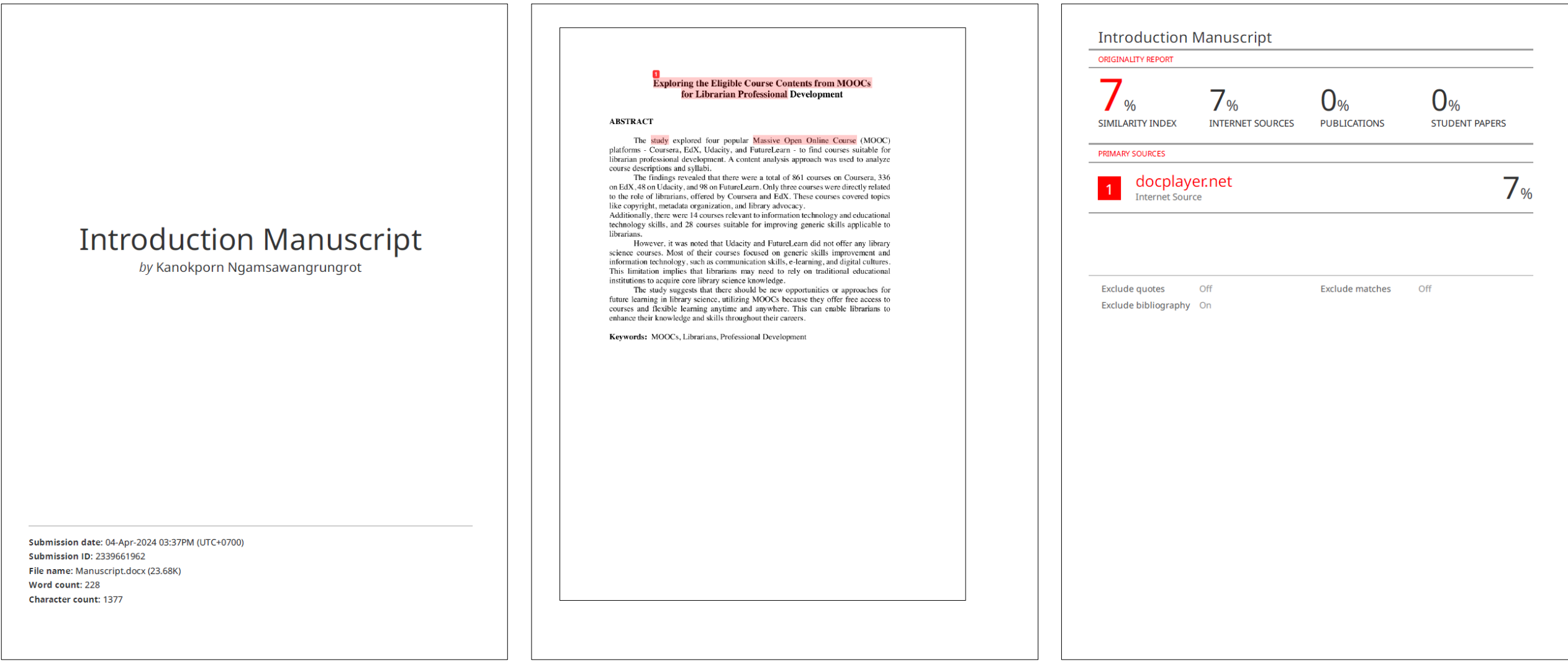

**GR.50 Turnitin Originality Report** (Please submit GR.50 and Completed thesis/thematic paper at the same time)

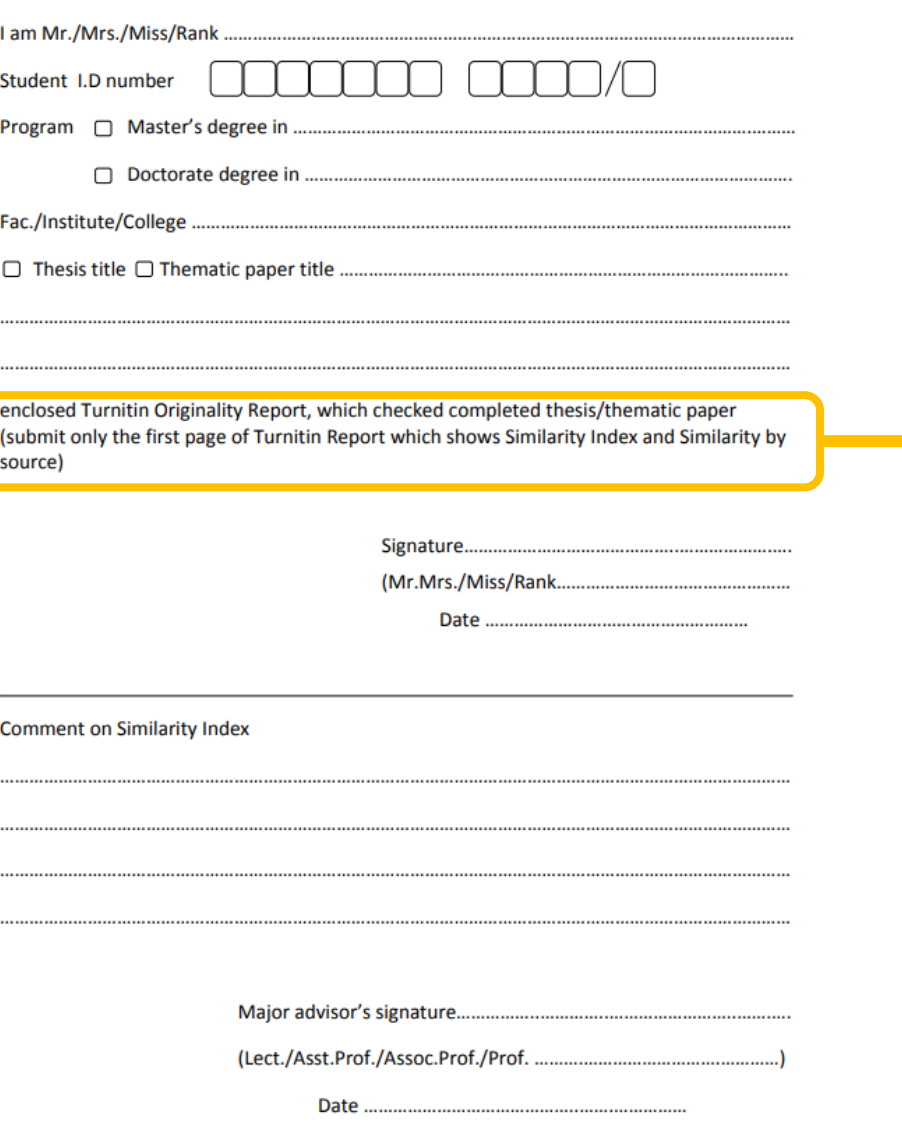

## **GR.50 Turnitin Originality Report**

enclosed Turnitin Originality Report, which checked completed thesis/thematic paper (submit only the first page of Turnitin Report which shows Similarity Index and Similarity by source)

Source: [https://graduate.mahidol.ac.th/download/current-student/form/GR\\_50E.pdf](https://graduate.mahidol.ac.th/download/current-student/form/GR_50E.pdf)

February 12, 2013

### **Resubmission**

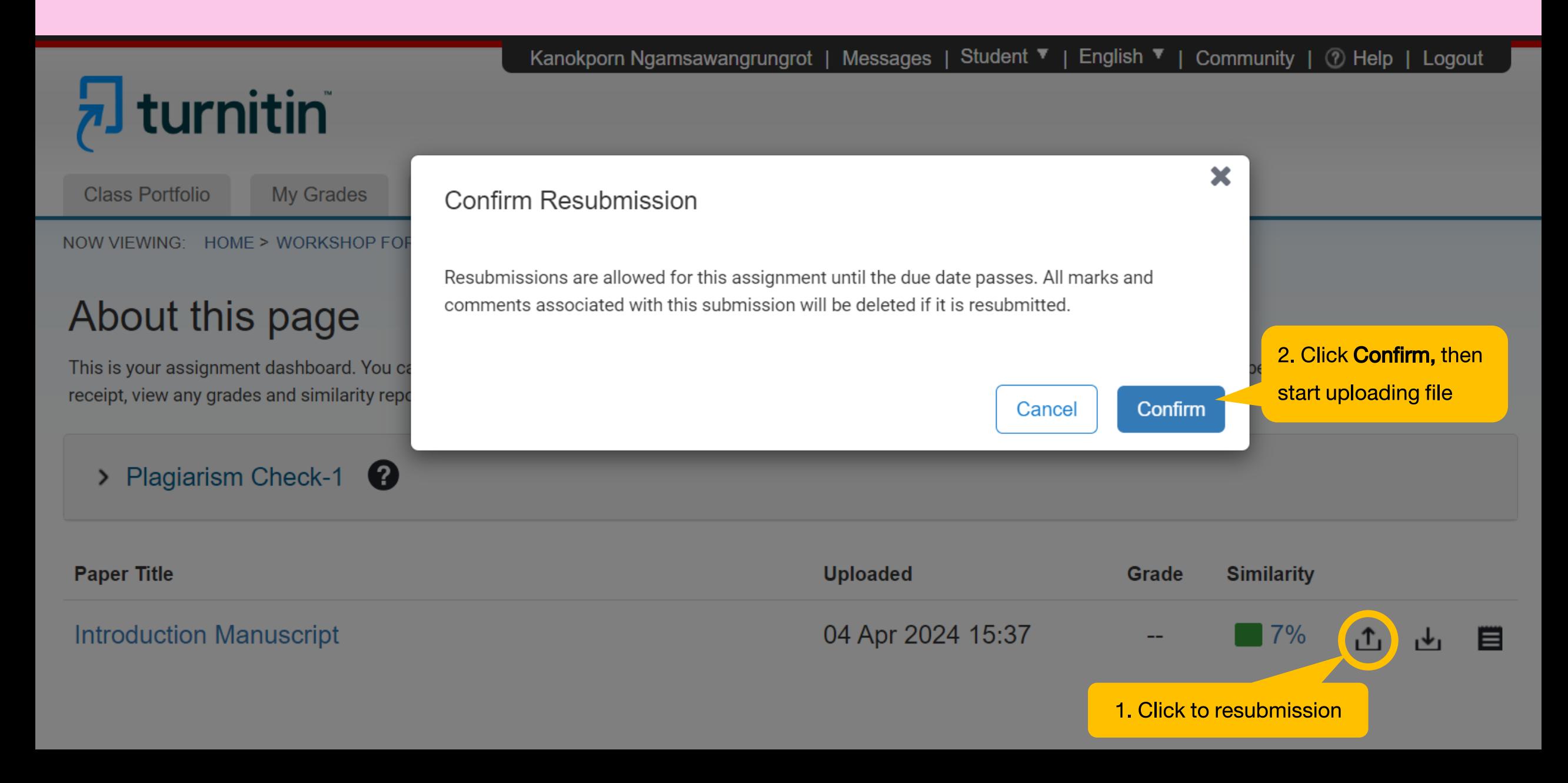

## **How to request Turnitin account or class (1)**

**(\*for Students of Faculty of science, Mahidol University only)**

1. Go to Stang Library website at <https://stang.sc.mahidol.ac.th/en/index.php>

then click Turnitin Account Request Form for MUSC

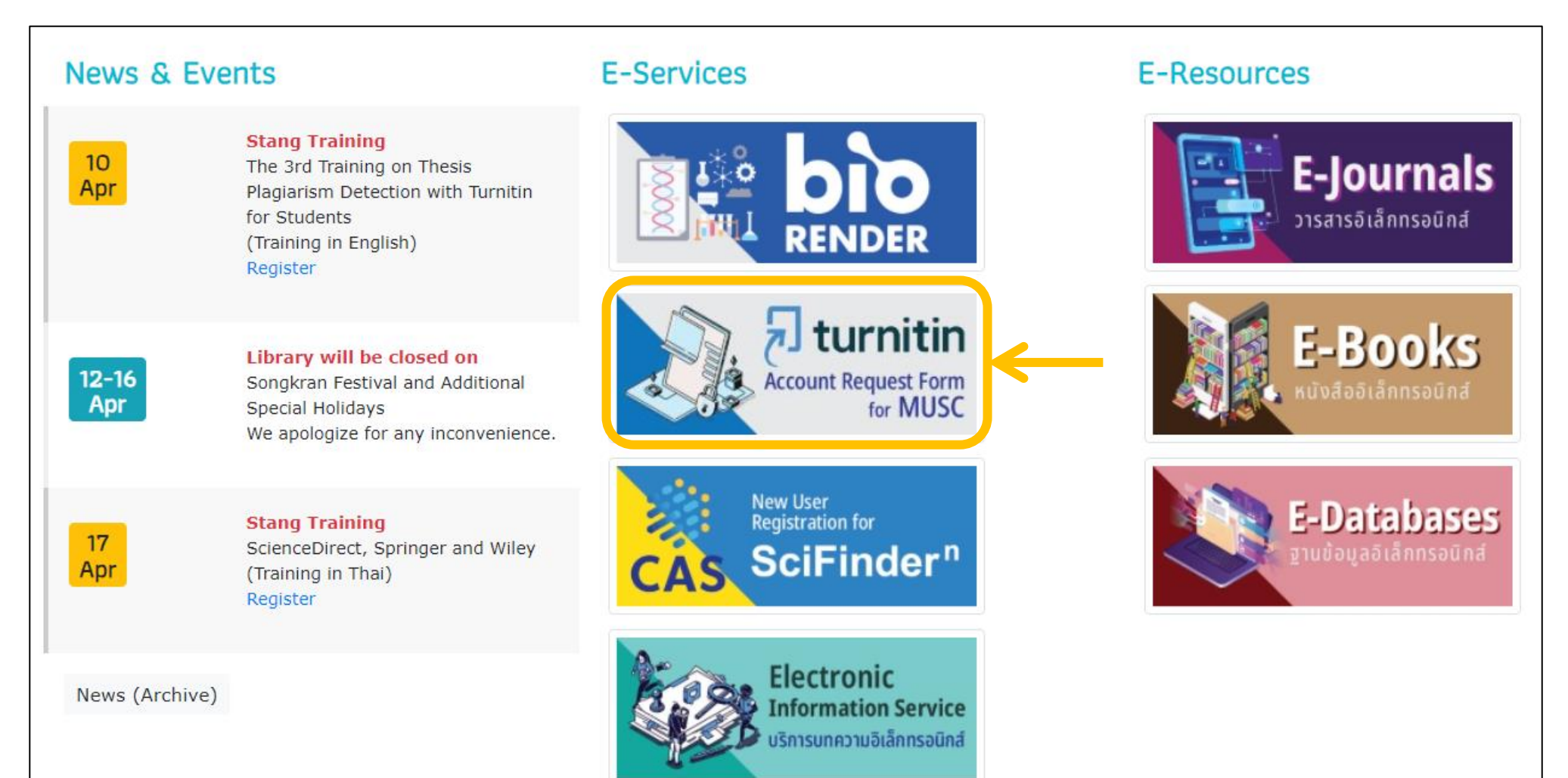

### **How to request Turnitin account or class (2)**

#### **(\*for Students of Faculty of science, Mahidol University only)**

- 
- 2. Sign in with MU email address 3. Fill your information, then click Send. (You will receive an email from Turnitin within 24 hours, then follow the instructions provided)

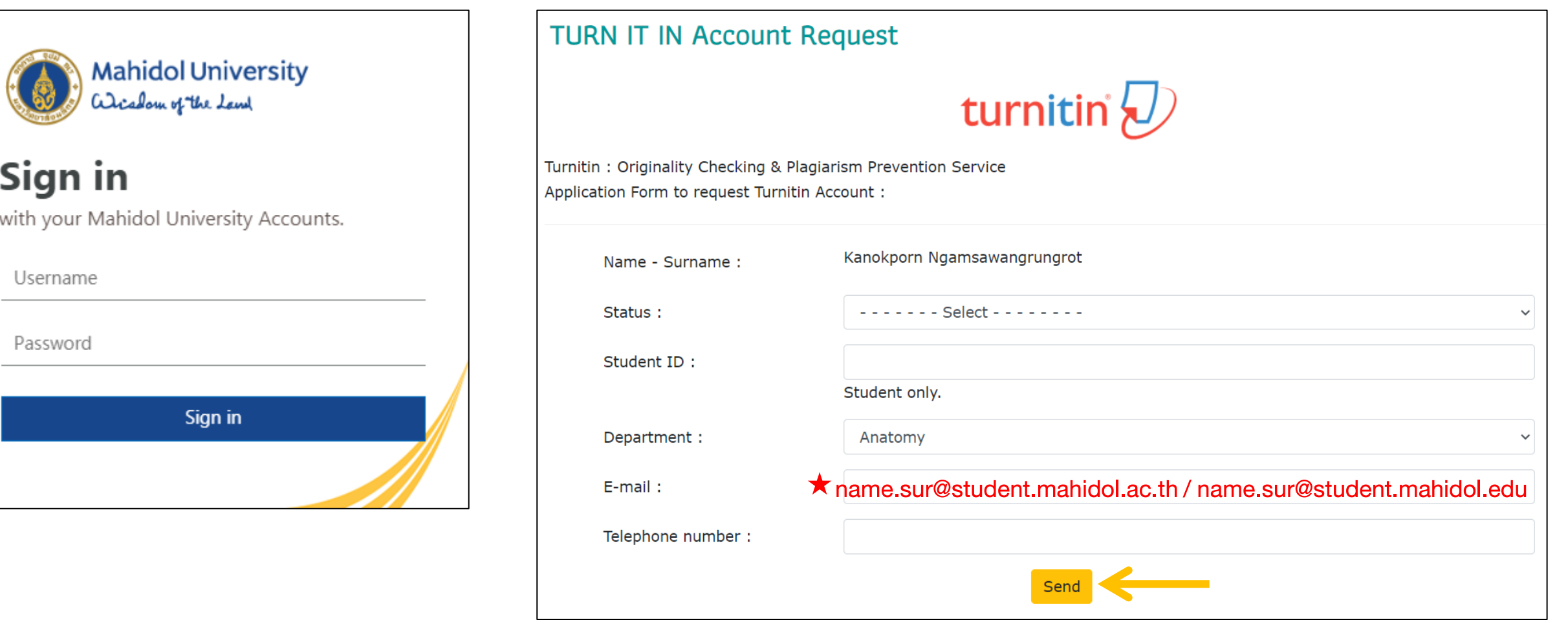

#### **How to request Turnitin account or class (1) (for Students of Mahidol University)**

1. Go to Central Library's Turnitin Request Form at <https://www.li.mahidol.ac.th/account-turnitin/>

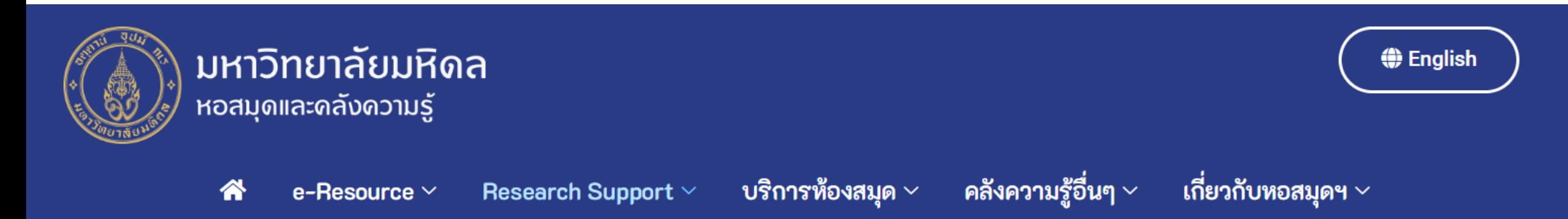

#### แบบฟอร์มลงทะเบียนเข้าใช้งาน โปรแกรม Turnitin

turnitin

Turnitin คือ เว็บแอปพลิเคชั่นที่ใช้ตรวจสอบการคัดลอกบทความวิชาการ สำหรับนักศึกษา อาจารย์ และบุคลากรของมหาวิทยาลัยมหิดล บริการสำหรับนักศึกษา: ขอลงทะเบียนใน Class ที่หอสมุดกลางให้บริการ ในการตรวจสอบการซ้ำงานวิจัยของตนเอง บริการสำหรับอาจารย์ และบุคลากร: ทั้งขอลงทะเบียนใน Class ที่หอสมุดกลางให้บริการ และขอใช้งานในฐานะ Instructor เพื่อใช้ในการเรียนการสอนในมหาวิทยาลัย มหิดล

Turnitin is a plagiarism checker, which Mahidol University provide for Mahidol students, lecturers and staff. Please fill out and submit the registration form below.

# **How to request Turnitin account or class (2)**

#### **(for Students of Mahidol University)**

2. Fill your information then click submit. (You will receive an email from Turnitin within 24 hours, then

follow the instructions provided)

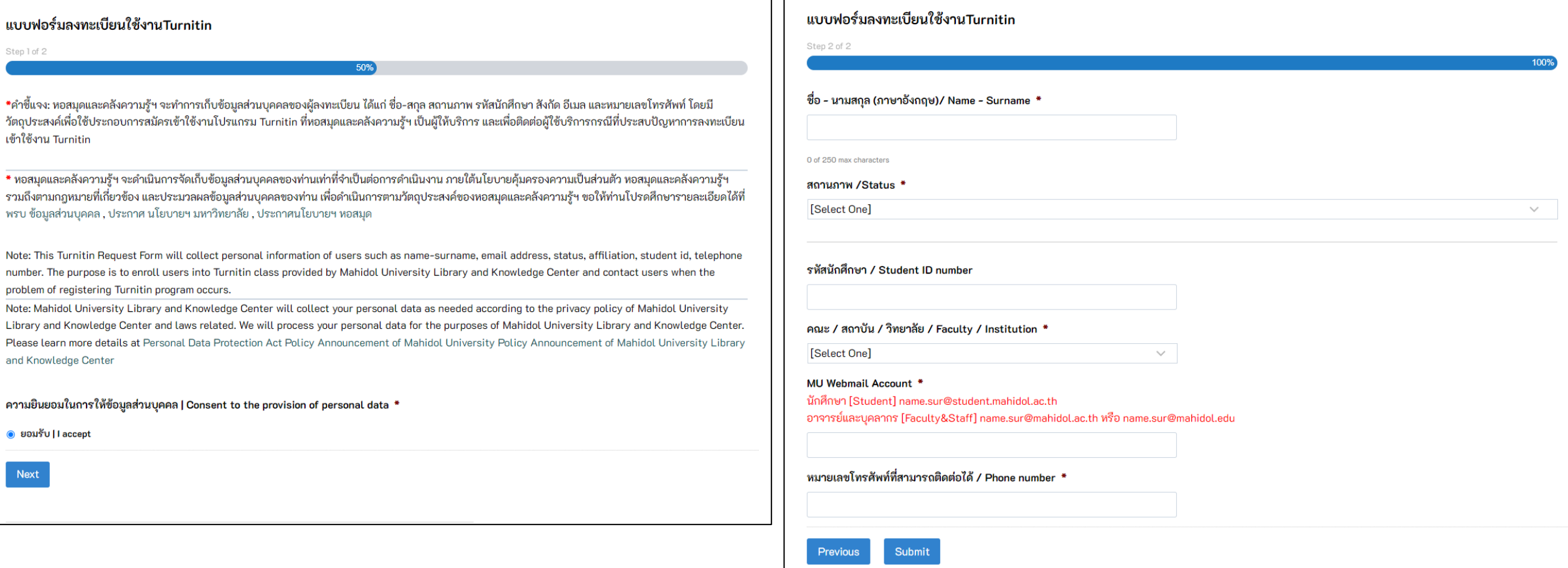

## **How to reset your password (1)**

![](_page_30_Picture_1.jpeg)

## **How to reset your password (2)**

- 4. Follow the link from your email.
- 5. Set your new password and confirm, then click **Next** to complete.
- 6. Reset password complete, you can log in with new password

![](_page_31_Picture_46.jpeg)

Next

Cancel